**Cod.IPA: odipt\_te - Cod.Registro: IN - Prot.N. 0001715 del 28/11/2019**

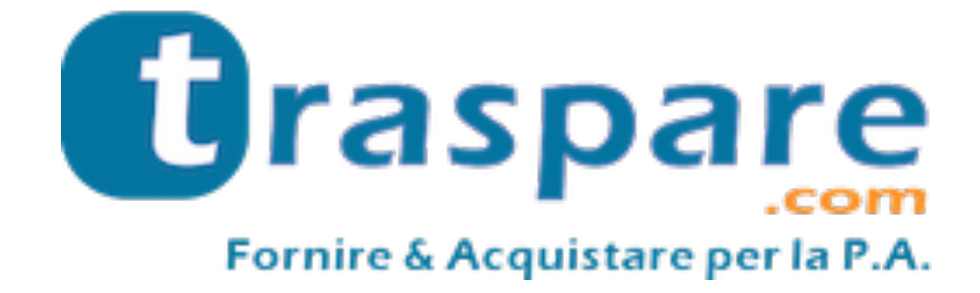

# **MANUALE OPERATIVO ISCRIZIONE PIATTAFORMA**

Piattaforma Traspare® https://www.traspare.com

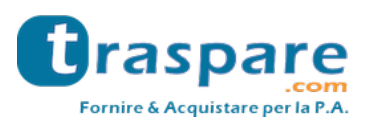

## Premessa

Il presente Manuale Operativo disciplina l'iscrizione e la gestione con modalità telematica della seguente procedura:

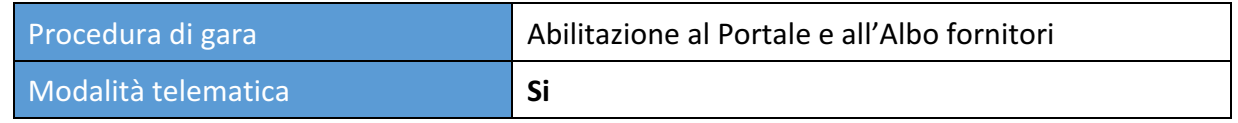

## Art. 1 - Requisiti di iscrizione

Possono iscriversi al portale tutti gli operatori economici che hanno interesse a rispondere alle procedure di gara della Stazione Appaltante. In caso di RTI e Consorzi è sufficiente iscrivere l'azienda mandataria, le aziende mandanti potranno essere inserite in fase di gara.

# Art.  $2 -$ Livelli di iscrizione

L'operatore economico può decidere se iscriversi al portale (vedi art. 5) o all'Albo fornitori (vedi art. 6) della Stazione Appaltante. 

L'iscrizione al portale consentirà all'operatore di partecipare **esclusivamente** alle procedure ad evidenza pubblica indette dalla Stazione Appaltante.

Con l'iscrizione all'Albo fornitori si potrà invece partecipare a tutte le procedure di gara (affidamento diretto, procedure negoziate, Richieste di offerta, ecc..) indette dalla Stazione Appaltante.

## Art.  $3$  - Definizioni utili per la procedura telematica – glossario

Si riporta di seguito il significato dei principali termini indicati nei successivi articoli:

Abilitazione: risultato del procedimento che consente l'accesso e la partecipazione degli Operatori Economici abilitati al sistema informatico per lo svolgimento della gara telematica.

**Account:** insieme dei codici personali di identificazione costituiti dal User ID (e-mail) e password, che consentono alle Imprese abilitate l'accesso al sistema e la partecipazione alla gara telematica.

**Firma digitale**: è uno dei requisiti che l'offerta deve possedere per essere giuridicamente rilevante e per garantirne inviolabilità/integrità e provenienza. È il risultato della procedura informatica (validazione) basata su certificazione qualificata rilasciata da un certificatore accreditato e generata mediante un dispositivo per la creazione di una firma sicura ai sensi di quanto previsto dall'art. 38, comma 2, del D.P.R. nº 445/2000.

La firma digitale si basa su un sistema cosiddetto a "chiavi asimmetriche", ossia due serie di caratteri alfanumerici, appositamente generati dal sistema: una chiave è conosciuta dal solo firmatario (chiave segreta), l'altra conoscibile da chiunque (chiave pubblica). La chiave segreta è necessaria alla sottoscrizione dei documenti. La chiave pubblica è necessaria alla verifica della effettiva provenienza del documento dal titolare. La sicurezza di un simile sistema risiede nel fatto che ad ogni chiave pubblica corrisponde una sola chiave segreta, e che, con la conoscenza della sola chiave pubblica, è impossibile riuscire a risalire alla chiave segreta.

Per garantire la corrispondenza tra "chiave pubblica" e "chiave segreta" nonché la titolarità delle chiavi in capo al soggetto firmatario, si ricorre ad un Ente certificatore, cioè un soggetto terzo il cui compito è quello di garantire la certezza della titolarità delle chiavi pubbliche (attraverso dei cosiddetti "certificati") e di rendere conoscibili a tutti le chiavi pubbliche (attraverso un elenco telematico).

L'elenco dei certificatori è disponibile all'indirizzo http://www.agid.gov.it

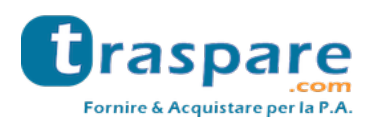

Gestore del sistema: L&G Solution S.r.l., di cui si avvale l'Ente per le operazioni di gara, di cui all'art. 58 del D.Lgs. 50/2016.

**Sistema/Piattaforma**: sistema informatico per le procedure telematiche di acquisto di cui all'art. 58 del D.Lgs. 50/2016

**Busta telematica**: Archivio informatico contenete la documentazione richiesta dal bando/disciplinare di gara ai fini della partecipazione dell'impresa. Il contenuto dell'offerta presentata da ciascun Concorrente non è accessibile agli altri concorrenti e all'Ente. **Upload**: processo di trasferimento e invio di dati dal sistema informatico del Concorrente a un sistema remoto, ossia a "distanza", per mezzo di connessione alla rete internet.

Hash MD5: L'MD5 è una funzione hash crittografica. Calcolare l'MD5 di un file significa generare un'impronta (tecnicamente hash) di caratteri, univoca di quel file.

## Art. 4 - Dotazione informatica e avvertenze

Per iscriversi alla piattaforma di E-Procurement le Imprese devono dotarsi, a propria cura e spese, della seguente strumentazione tecnica e informatica necessaria:

## 1) Personal Computer collegato ad Internet.

Tutte le funzionalità disponibili sulla Piattaforma sono usufruibili mediante un Personal Computer Standard dotato di un Browser (tra quelli indicati nel punto 2) e collegato ad Internet.

## 2) Web Browser (programma che permette di collegarsi ad Internet).

Ai fini di un corretto funzionamento della Piattaforma Telematica è necessario utilizzare i seguenti web browser:

#### *Mozillla Firefox;*

*Google Chrome.*

#### **3) Configurazione Browser.**

È supportata la configurazione di default, come da installazione standard, in particolare per quanto riguarda le impostazioni di security, di abilitazione javascript, di memorizzazione cookies e di cache delle pagine web.

#### **4) Programmi necessari.**

In base alle funzionalità utilizzate ed alle tipologie di documenti trattati come allegati, sono necessari programmi aggiuntivi quali: utilità di compressione/decompressione formato zip/rar, visualizzatori di formato pdf (Adobe Acrobat Reader), programmi per la gestione della firma digitale (es. DIKE di InfoCert).

## **5) Strumenti necessari.**

Una firma digitale (cfr. definizioni).

**Tutti gli operatori economici che partecipano alle gare mediante l'utilizzo della Piattaforma**  Telematica, esonerano espressamente l'Ente, il Gestore del Sistema e i loro dipendenti e **collaboratori da ogni responsabilità relativa a qualsiasi malfunzionamento o difetto relativo ai**  servizi di connettività necessari a raggiungere il sistema attraverso la rete pubblica di **telecomunicazioni nonché derivante dal mancato utilizzo dei web browser indicati al punto 2 del presente articolo.**

Le Imprese partecipanti dovranno impegnarsi, anche nei confronti dei propri dipendenti, ad adottare tutte le misure tecniche ed organizzative necessarie ad assicurare la riservatezza e la protezione degli strumenti informatici assegnati.

L'account e la password necessari per l'accesso al sistema e la partecipazione alla gara sono personali.

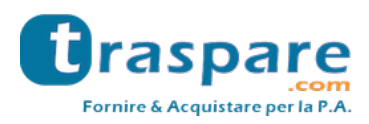

Le Imprese concorrenti sono tenute a conservarli con la massima diligenza e a mantenerli segreti, a non divulgarli o comunque a cederli a terzi e a utilizzarli sotto la propria esclusiva responsabilità nel rispetto dei principi di correttezza e buona fede, in modo da non recare pregiudizio al sistema e in generale ai terzi.

Le Imprese partecipanti si impegnano a manlevare e tenere indenne l'Ente e il Gestore del Sistema risarcendo qualunque pregiudizio, danno, costo e onere di qualsiasi natura, ivi comprese le spese legali eventuali che dovessero essere sopportate dagli stessi a causa di violazioni delle presenti regole e di un utilizzo scorretto o improprio del sistema.

Il Gestore del Sistema e l'Ente non possono essere in alcun caso ritenuti responsabili per qualunque genere di danno diretto o indiretto subito dai concorrenti o da terzi a causa o comunque in connessione con l'accesso, l'utilizzo o il mancato funzionamento del sistema, dei suoi servizi e delle apposite procedure di firma digitale.

Tutti i soggetti abilitati sono tenuti a rispettare le norme legislative, regolamentari e contrattuali in tema di conservazione e utilizzo dello strumento di firma digitale e ogni istruzione impartita in materia dal Certificatore che ha rilasciato le dotazioni software; esonerano altresì espressamente l'Ente e il Gestore del sistema da qualsiasi responsabilità per conseguenze pregiudizievoli di qualsiasi natura o per danni diretti o indiretti arrecati ad essi o a terzi dall'utilizzo degli strumenti in parola.

Il mancato e non corretto utilizzo degli appositi strumenti informatici di volta in volta richiesti nel corso della procedura costituisce una violazione delle presenti regole, che può comportare la sospensione o la revoca dell'abilitazione, oltre al risarcimento dei danni eventualmente provocati.

## Art. 5 - Modalità di iscrizione al portale

Le imprese potranno iscriversi al Portale (area riservata Fornitori) cliccando sul pulsante Accedi>Accesso fornitori e utilizzando il link che si trova nella sezione *Non sei ancora registrato? Clicca qui.*

Nella sezione dedicata sarà necessario inserire, negli appositi spazi, il nome e il cognome del legale rappresentate dell'azienda. Si dovrà inoltre inserire un indirizzo mail valido e scegliere una password, tenendo conto dei valori minimi richiesti, indicati sul portale.

Se previsto bisognerà selezionare la voce *Non sono un robot* o rispondere ai quesiti posti per confermare di essere una persona fisica.

Al termine della registrazione verrà inviata un messaggio per verificare l'indirizzo mail inserito che conterrà il link per l'attivazione del vostro account. Cliccando sul link l'account verrà abilitato.

Ora, sarà possibile loggarsi sulla piattaforma e completare l'inserimento dei dati richiesti: Titolo, Tipo di Iscrizione, Ragione sociale, Partita IVA, Codice Fiscale, PEC. Dopo aver inserito i dati sopra elencati si dovrà selezionare la casella di assenso al trattamento dei dati personali e cliccare sul pulsante Conferma.

Dopo aver confermato il modulo di attivazione, verrà inviata una mail all'indirizzo PEC contenente un link di verifica della mail: cliccando sul link si confermerà l'iscrizione al portale. *ATTENZIONE: se la PEC non viene verificata non sarà possibile utilizzare il portale.*

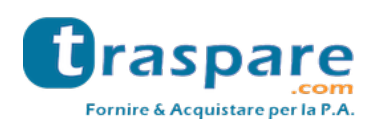

# Art. 6 - Modalità di iscrizione all'Albo fornitori

Dopo aver completato l'iscrizione al portale si potrà accedere alle sezioni a voi riservate. Per iscriversi all'Albo Fornitori bisogna cliccare sul pulsate *Iscriviti* dell'apposita sezione. Bisogna completare la sezione *Dati Anagrafici* con i dati del legale rappresentante e cliccare sul pulsante *Salva e Prosegui.*

Nella sezione *Dati aziendali* bisogna inserire i dati dell'azienda e scegliere le categorie merceologiche di proprio interesse.

Per scegliere le categorie merceologiche bisogna fleggare una o più macro categorie (*Lavori, Servizi e* Forniture) di proprio interesse e nella sezione sottostante individuare la categoria specifica. Se la categoria che si vuole selezionare è preceduta da una freccetta nera è necessario cliccare sulla freccetta per allargare il sotto elenco specifico e selezionare la voce a cui si è interessati. Una volta eseguite le operazioni sopra descritte cliccare sul pulsante *Salva e Prosequi.* 

Nella sezione *Documenti* bisogna caricare i documenti richiesti dalla Stazione Appaltante e, se il documento è soggetto a scadenza, indicare la relativa scadenza nell'apposito campo.

In questa sezione è possibile caricare tutte le *Certificazioni* possedute dall'azienda con le relative classificazioni.

Terminate queste attività cliccare sul pulsante Salva e Prosegui.

Nella sezione Conferma è possibile rivedere tutti i dati inseriti fino a quel momento e, se necessario cliccando sul pulsante *Indietro*, modificarli. Se i dati inseriti sono corretti bisognerà fleggare la casella relativa al *trattamento dei dati personali* per fornire il consenso e scaricare il modulo riepilogativo cliccando sul pulsante *Scarica il modulo di registrazione*. Il file dovrà essere firmato digitalmente e ricaricato al sistema nella stessa sessione in cui viene generato.

Cliccando sul pulsante *Conferma* le attività di registrazione sono terminate e l'iscrizione sarà inviata alla Stazione Appaltante per la sua valutazione.

#### **Avvertenze**

Per partecipare alle procedure di gara diverse da quelle ad evidenza pubblica è necessario che lo stato della propria iscrizione sia *Confermata*.